# How to configure your AudioMoth

## Version 6

- 1. Download and install the latest version of the AudioMoth Configurator in <https://www.openacousticdevices.info/applications> *If you get a security message, click "More information" and then "Run"*
- 2. Plug the AudioMoth to the laptop WITH BATTERIES and microSD CARD, and the switch at the USB/OFF position. Use a USB-B micro cable for data transfer.

*\*The green led should be on (not blinking) and the red led off.*

3. Go to the Solar calculator from our website to check the exact hours to configure the AudioMoth.

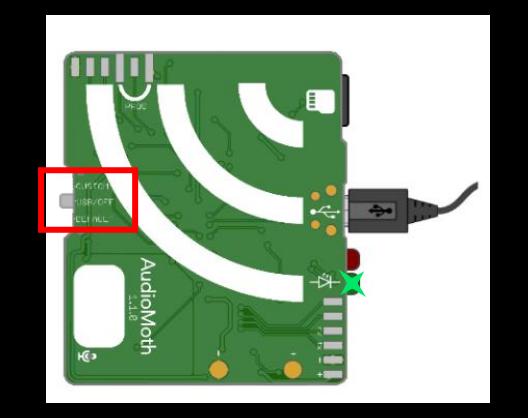

## **AudioMoth Configuration App**

The AudioMoth Configuration App is an easy to use tool for customising your AudioMoth devices. Once your device is on the latest firmware, this is the only app you'll need.

Using it you can schedule recording periods, customise recording gain and sample rates as well as calculate approximate device lifespans given a configuration.

For usage instructions, click here and for more detailed discussion of the new features, click here

Download:

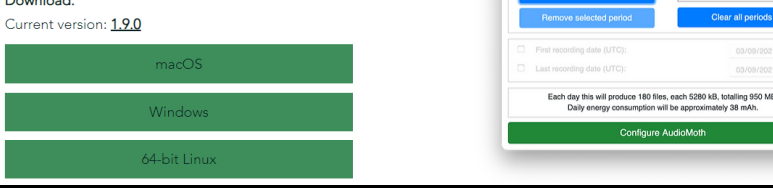

# **ChiroHabitats**

Bat monitoring protocol in foraging sites through passive acoustic surveys.

Monitoring protocol aimed at surveilling bat populations of the vast majority of species in their foraging sites. This protocol was specifically developed to be used in different habitat types, such as forests, urban, agricultural ecosystems, meadows, riparian forests, amongst many others.

This protocolwas created in 2009 when the first automatic ultrasound detectors appeared in the market. Such detectors enabled the continuous recording of bat calls. Through this monitoring scheme, we managed to collect the large volume of data that was unimaginable some vears ago. Obtained data was sufficient to study changes in population trends across the different habitats and territories over many years.

It is a remote and multi-species monitoring system because allows data collection for a considerable number of bat species. At the moment, ultrasound calls can be identified to the species level, or to the "phonic group" level in cases when unambiguous classification is impossible.

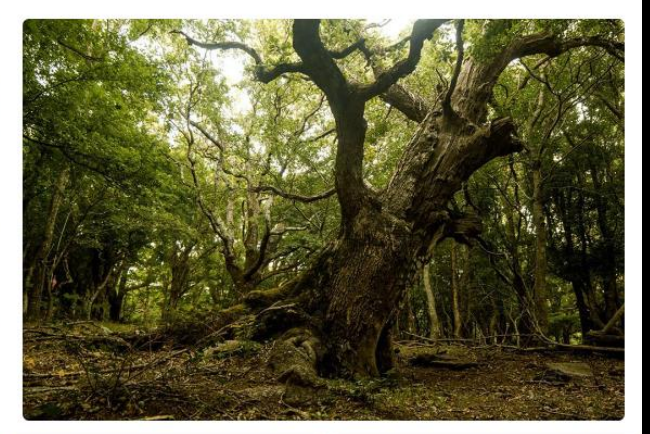

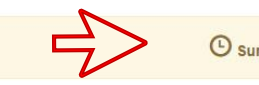

16:54:19 03/09/2021 UTC

Device ID

# How to configure your AudioMoth version 6

- 4. Select the location where the AudioMoth will **Solar calculator** be placed.
- 5. Then, the sunset and sunrise time will appear (in UTC format) and the hours to be used to configure the AudioMoth will be displayed in the following format: Audiomoth START and Audiomoth END.
- 6. Open the AudioMoth Configuration App, which has already been downloaded.
- 7. Go to the "Schedule" tab and enter the recording start and end period you have looked in the Solar calculator and click "Add recording period".

Click the button Show my current location to calculate today's sunset and sunrise. You will need to share your location with itoring.org. Alternatively, you can choose the options "Search by toponym", "Search by coordinates", or just click on the map in order to place your locality. If you want to calculate sunset/sunrise times in a different date, we recomend you to use NOAA Solar Calculato

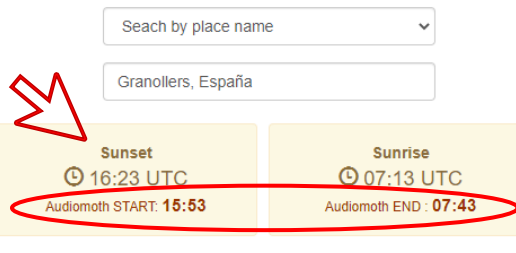

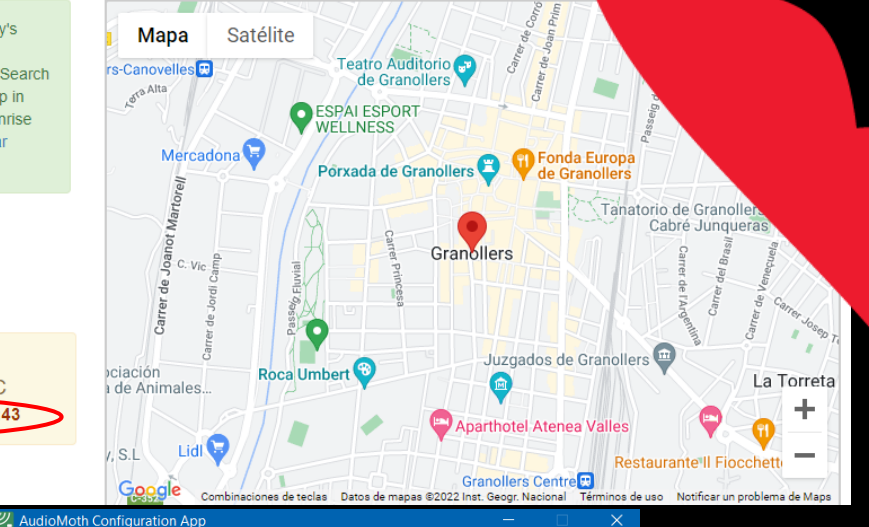

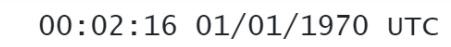

File Edit Help

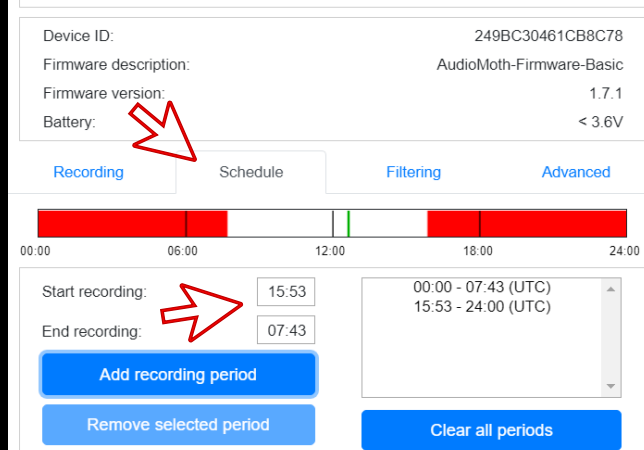

# How to configure your AudioMoth version 6

- 8. Go to the "Recording" tab and confirm that all the configuration values are correctly applied:
	- Date and Hour: click on "Configure AudioMoth" to update it.
	- Sample rate (kHz): 250
	- Gain: Med
	- Sleep duration (hh:mm:ss): 0
	- Recording duration (hh:mm:ss): 00:05:00
	- Enable LED: Activated
	- Enable Low-voltatge cut-off: Activated
	- Enable battery level indication: Activated
- 9. Click on "Configure AudioMoth".

*No confirmation message will appear.*

# 10. To deploy it in the field change the switch to CUSTOM.

*In the lower part of the window you can find the number of files that you will record and the space that you will need to store them. Confirm that there is enough space in the memory card.*

## $\mathcal{Y}_{\bullet}$  AudioMoth Configuration App

### File Edit Help

### 00:02:21 01/01/1970 UTC 249BC30461CB8C78 Device ID: Firmware description: AudioMoth-Firmware-Basic Firmware version  $1.7.1$  $< 3.6V$ Battery: Recordina Schedule Filtering Advanced 16 384 0 Sample rate (kHz): Med High Low 0 Gain  $\overline{\mathcal{A}}$ Enable sleep/record cyclic recording: Sleep duration (hh:mm:ss):  $\overline{0}$ Recording duration (hh:mm:ss):  $5:00$ ✔ Fnable I FD<sup>®</sup>  $\blacktriangledown$ Enable low-voltage cut-off: ✔ Enable battery level indication: Each day this will produce 191 files, each up to 150 MB, totalling 28 GB.  $\Rightarrow$ Daily energy consumption will be approximately 420 mAh.

### **Configure AudioMoth**

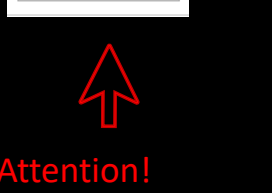

 $\Omega$ 

300

Use this configuration in case you have an older version.